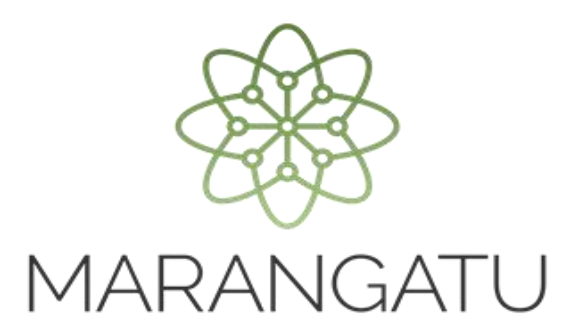

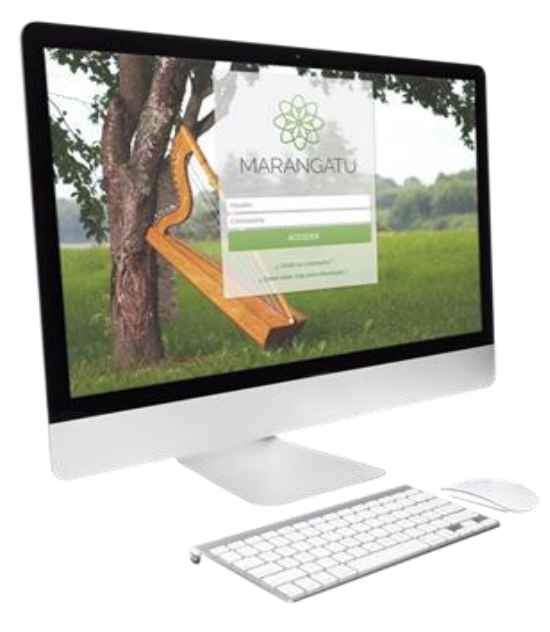

### **Importación de la Nómina Salarial al Sistema Marangatu**

**Listado del Personal a cargo y de personas físicas que no están en relación de dependencia**

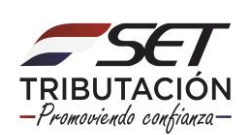

**Importante: El artículo 35 de la Resolución General N° 69/2020** establece que los siguientes organismos y contribuyentes informarán a la Administración Tributaria, en el mes de febrero de cada año, de acuerdo con las fechas del Calendario de Vencimiento para las Declaraciones Juradas Informativas (DJI), el monto de la remuneración bruta y el aguinaldo legal abonado al personal a su cargo:

- a) Los organismos de la Administración Central, las entidades descentralizadas, empresas públicas y de economía mixta, municipalidades, gobernaciones y demás entidades del sector público.
- b) Los contribuyentes clasificados como Grandes y Medianos.

Los sujetos señalados deberán proveer, igualmente, un informe detallado del monto bruto pagado desde el 1 de enero y hasta el 31 de diciembre, en concepto de honorarios profesionales y otras retribuciones por servicios personales, a las personas físicas que no guarden relación de dependencia con ellos.

Excepcionalmente, lo establecido en el artículo 35 de la presente Resolución, correspondiente al ejercicio fiscal 2020, se presentará en el mes de junio del 2021, según lo establece el artículo 38 de la Resolución General N° 69/2020.

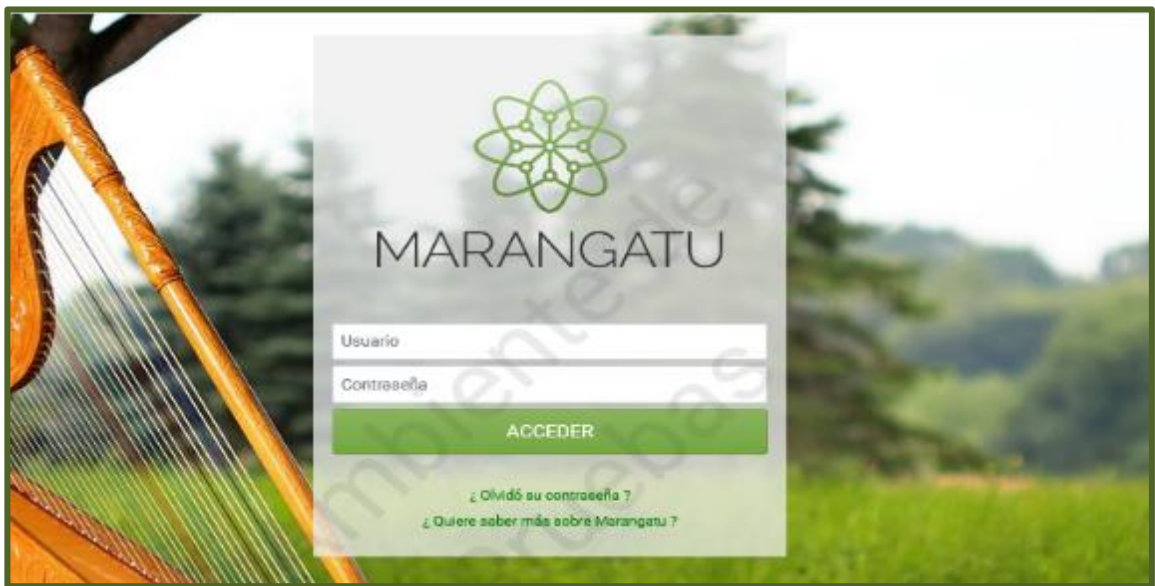

**PASO 1:** Ingrese al Sistema de Gestión Tributaria Marangatu con su *Usuario y Clave de Acceso.*

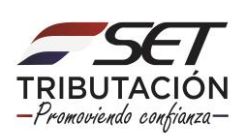

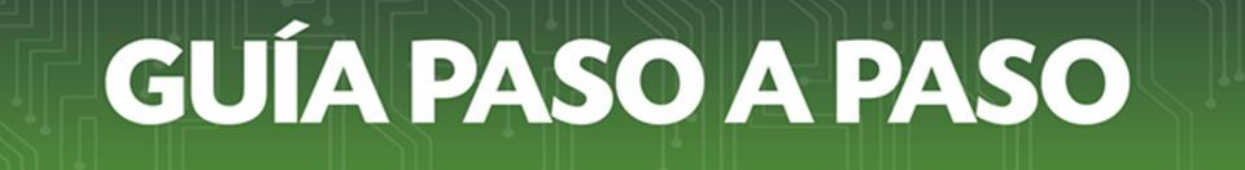

**PASO 2:** En el menú principal seleccione el módulo *Declaraciones Juradas y Pagos/Presentar Listado de Funcionarios.*

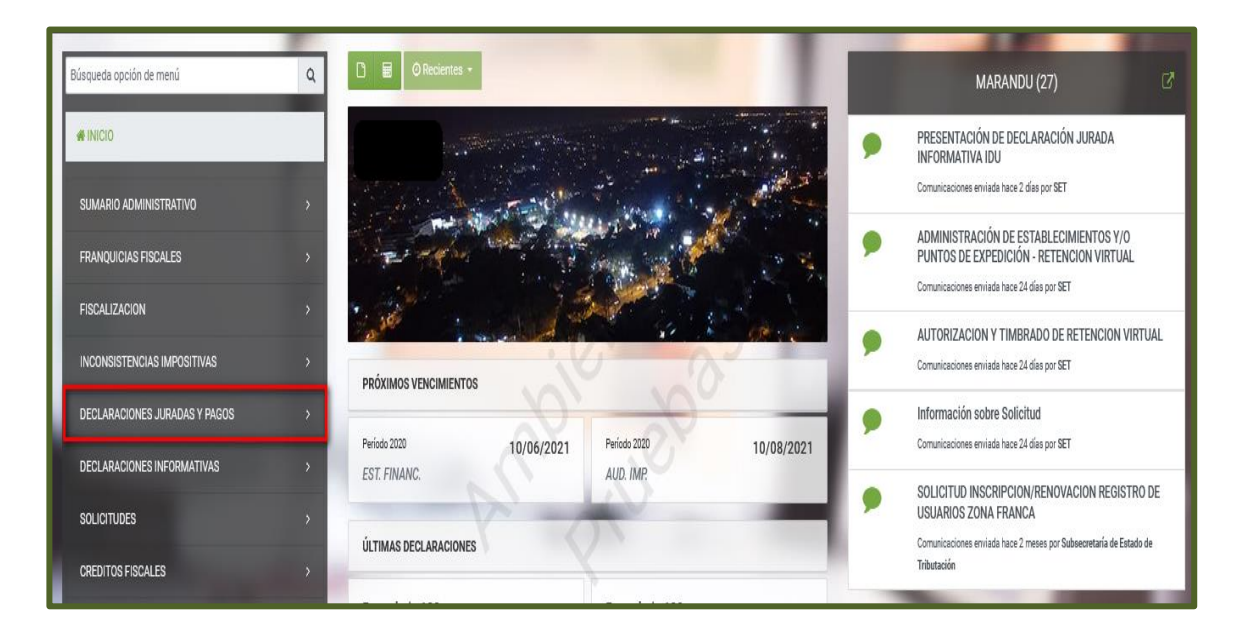

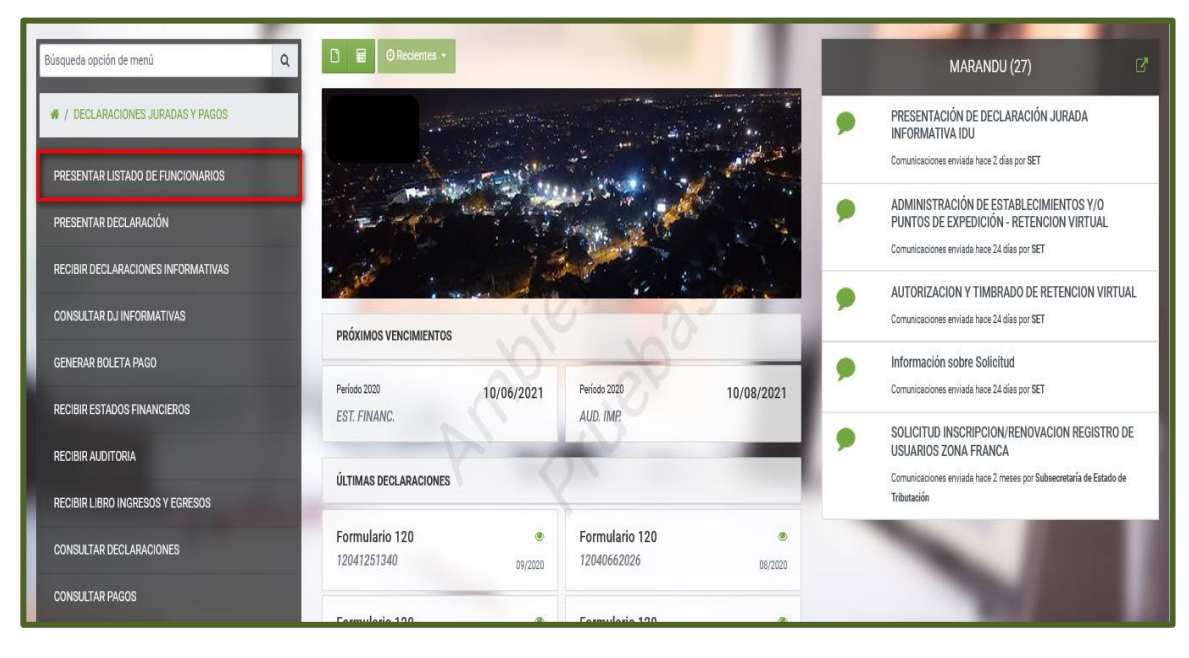

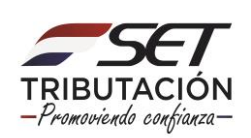

**PASO 3:** En la sección "Identificación Declaración", deberá seleccionar el *"Ejercicio Fiscal"* que desea informar.

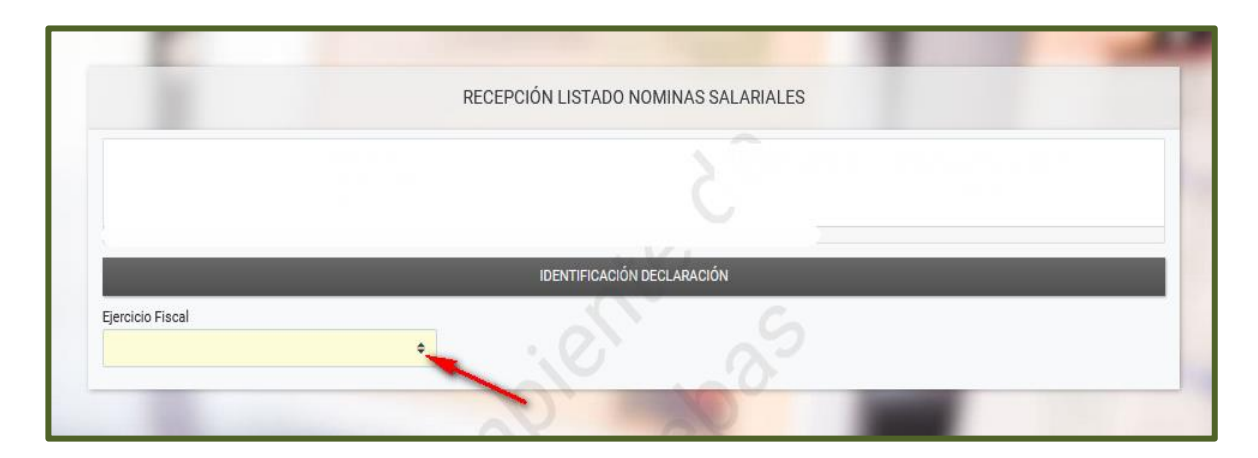

**PASO 4:** Seguidamente, deberá presionar el botón *"Subir Archivo"*.

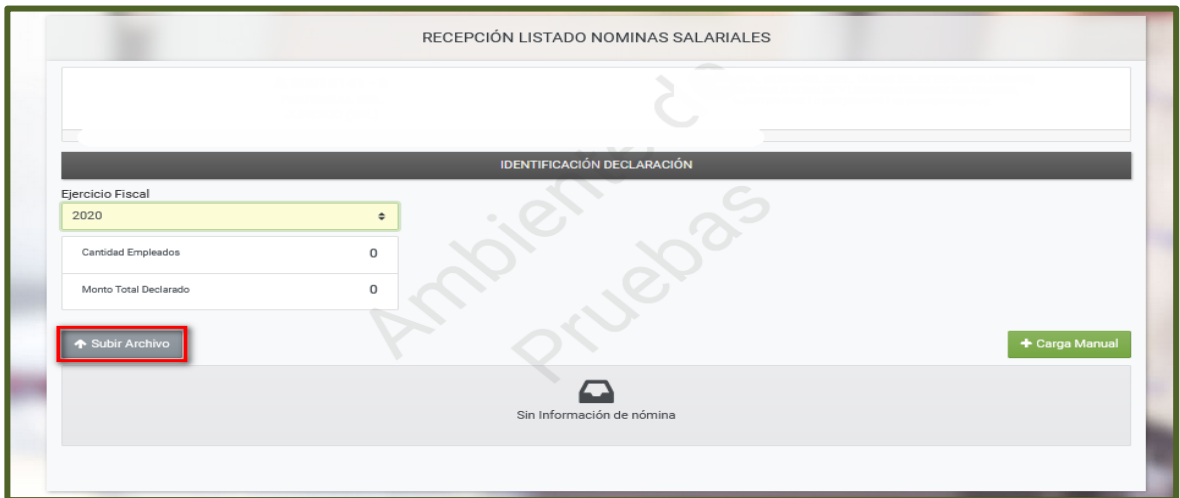

#### **Importante:**

Recuerde que el archivo que deberá anexar a la Declaración deberá cumplir con las *"Especificaciones técnicas para el listado de nóminas salariales",* documento que está disponible en la página web de la SET [www.set.gov.py,](http://www.set.gov.py/) sección *"Biblioteca Impositiva"*, categoría *"Impuestos 2020 en adelante /IRP".*

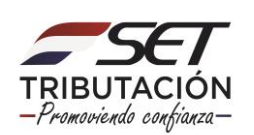

**PASO 5:** En la sección "Subir Archivo", el Sistema requerirá que adjunte el archivo (Nómina Salarial), para el efecto deberá presionar, *"Subir Archivo"*.

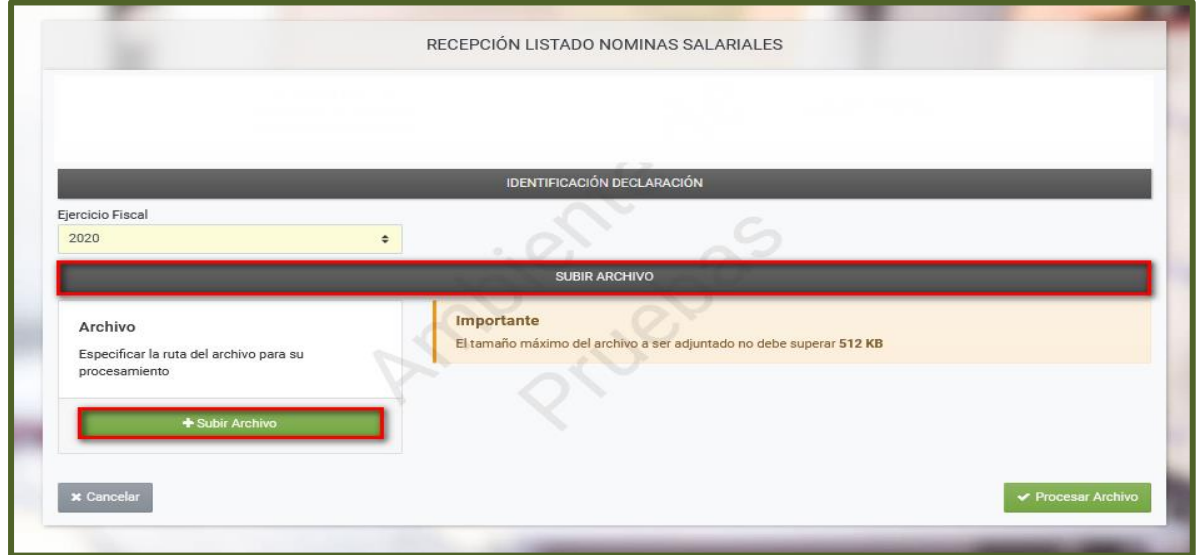

**PASO 6:** Una vez anexado el Archivo, deberá presionar el botón *"Procesar Archivo"*.

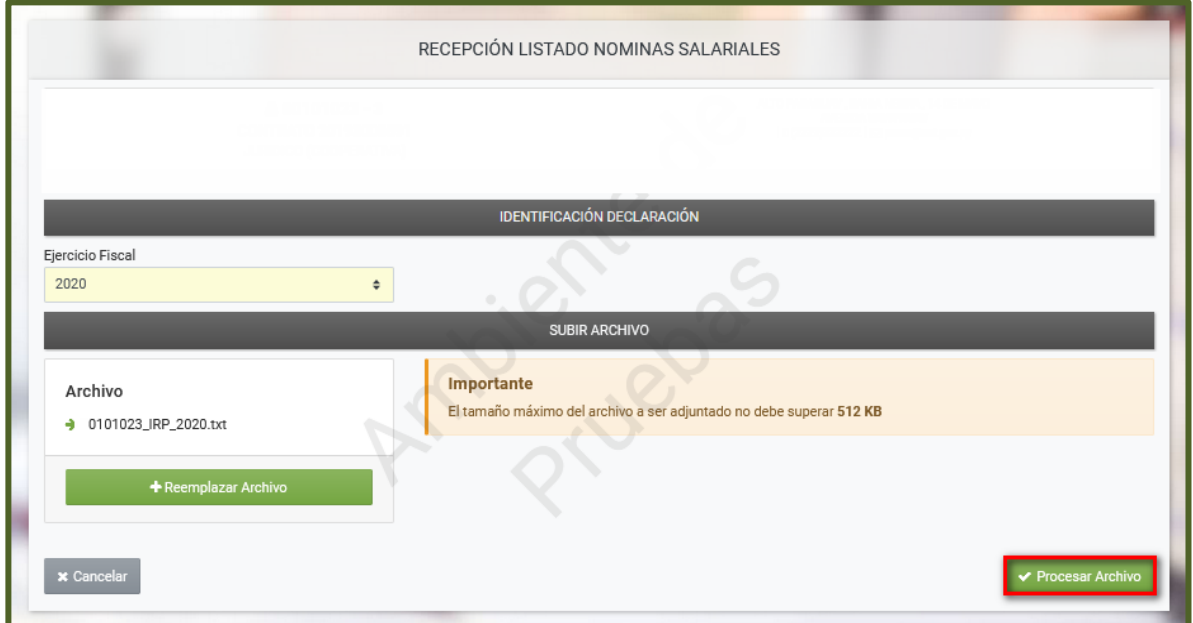

**Importante:** Recuerde que el nombre del archivo deberá ser la siguiente: RUC\_IRP\_PERIODO A DECLARAR. Ejemplo: 1234567\_IRP\_2020.

El formato del archivo debe ser ".txt".

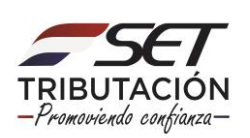

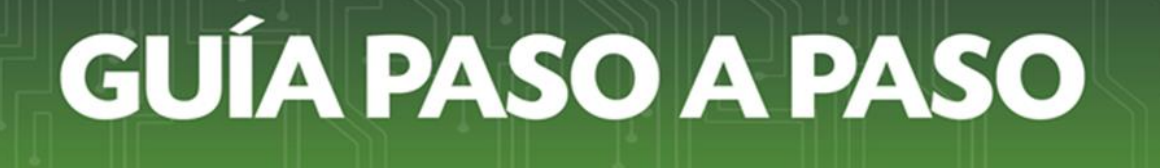

**PASO 7:** El Sistema emitirá el mensaje, *"¿Desea Procesar el Archivo seleccionado?",* si está de acuerdo, presione la opción *"Procesar Archivo",* caso contrario, *"Cancelar".*

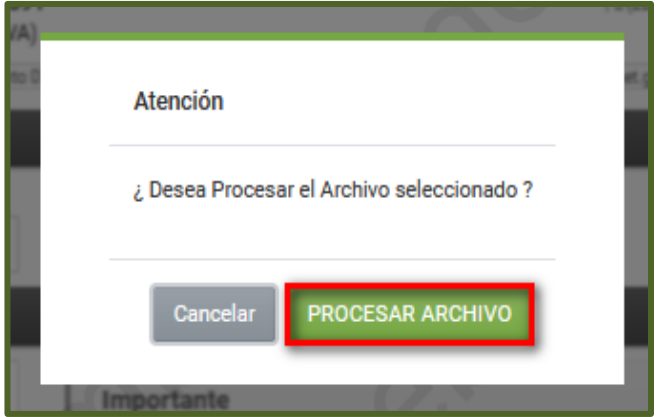

**Importante:** En caso que el Archivo anexado presente alguna inconsistencia en el nombre y/o formato, el Sistema de forma automática en el margen superior izquierdo, emitirá una alerta sobre el inconveniente presentado.

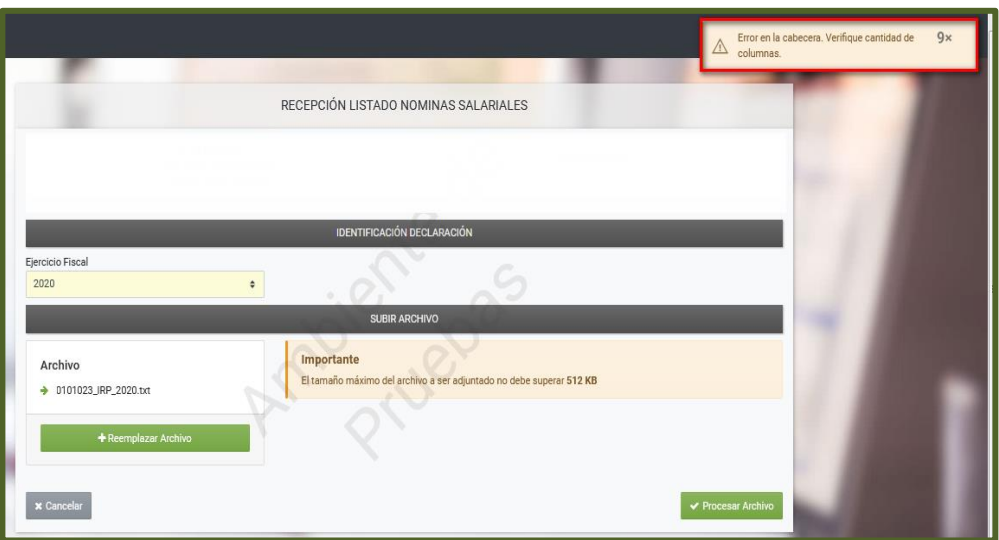

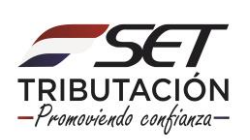

**PASO 8:** En caso de que el Archivo no presente inconsistencias de formato y nombre, el Sistema emitirá el mensaje, *"El proceso ha finalizado con la lectura de (cantidad) fila(s)",*  presione el botón *"Aceptar".*

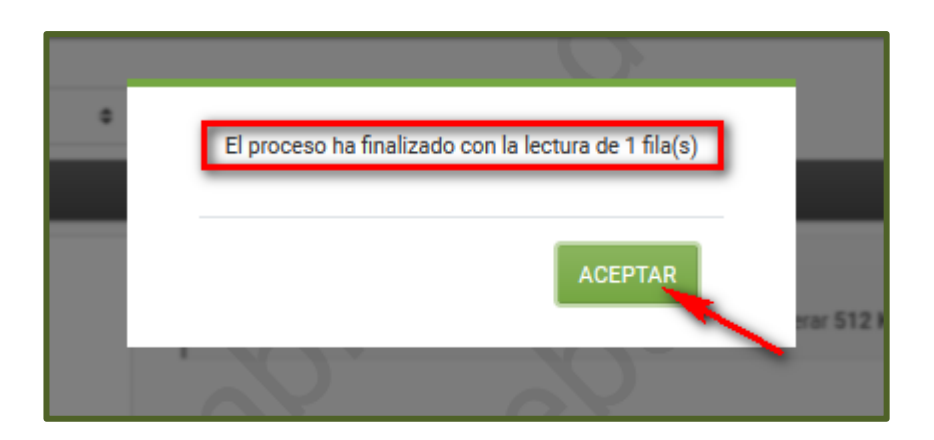

**PASO 9:** En la sección "Identificación Declaración", el Sistema emite un resumen de la "*Cantidad de Empleados"* registrados, y el *"Monto Total Declarado" (sumatoria del Monto Bruto (Sin descuento)).*

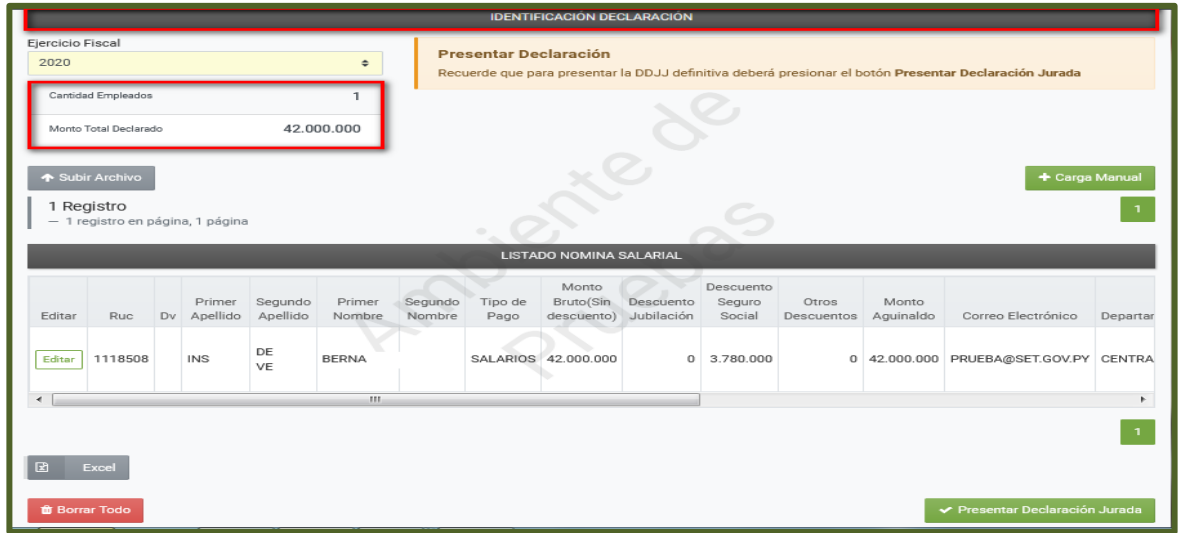

#### **Importante:**

- Independiente a que haya realizado la Importación de la Nómina Salarial, también podrá (si lo requiere) ingresar o registrar a más personal (dependiente/independiente), de forma manual, para el efecto deberá presionar el botón *"Carga Manual".*

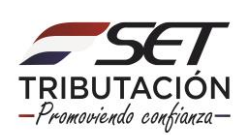

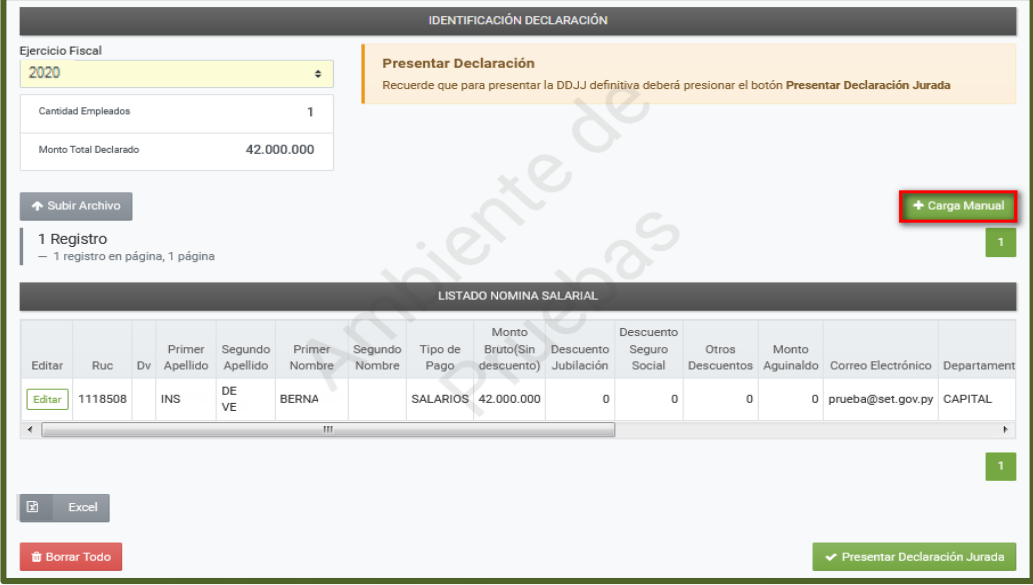

- En caso de requerir ingresar más registros, podrá volver a realizar una nueva importación (siempre que los datos no sean los mismos), para lo cual, el nuevo archivo a anexar deberá cumplir con las *"Especificaciones técnicas para el listado de nóminas salariales"*, que está disponible en la página web de la SET [www.set.gov.py,](http://www.set.gov.py/) sección *"Biblioteca Impositiva",* categorías *"Impuestos 2020 en adelante /IRP*" y siguiendo las indicaciones expuestas en los **Pasos 5, 6, 7 y 8.**
- Los registros cargados permanecerán en estado temporal hasta tanto realice la presentación del listado de nómina salarial conforme al Paso 11 de la presente Guía.

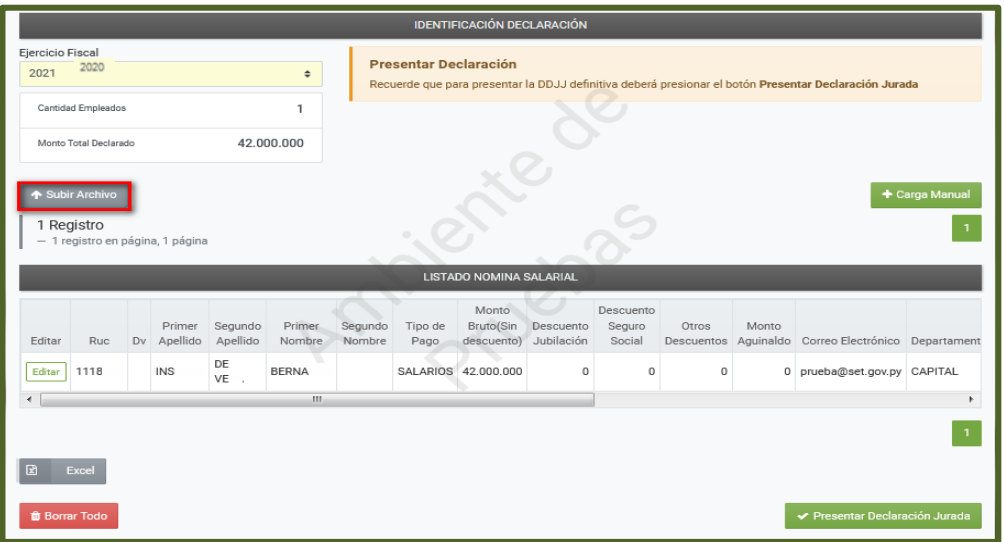

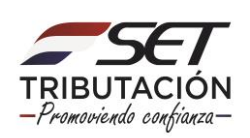

- En la sección "Listado Nomina Salarial", podrá visualizar el nuevo registro.

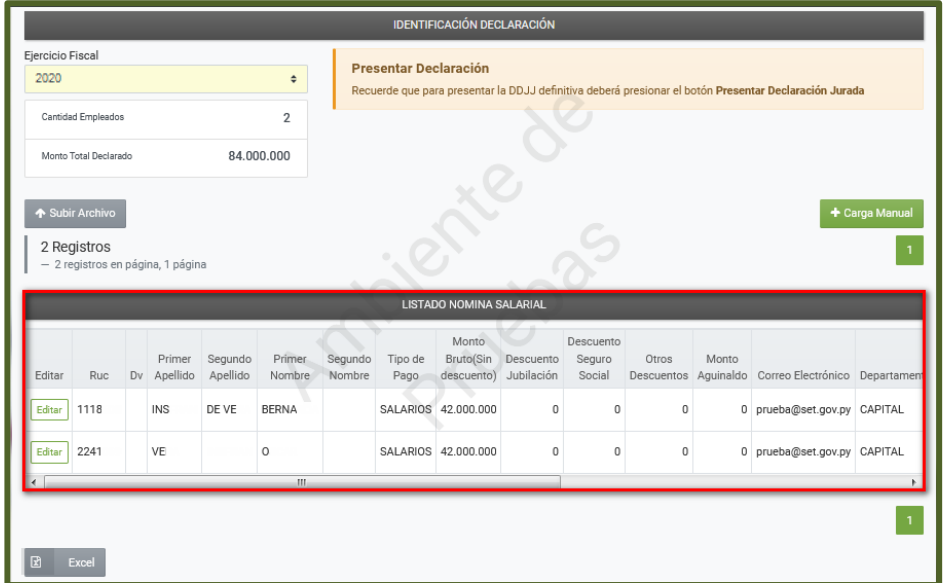

**PASO 10:** Si desea modificar, actualizar o eliminar algún registro, deberá presionar el botón *"Editar".*

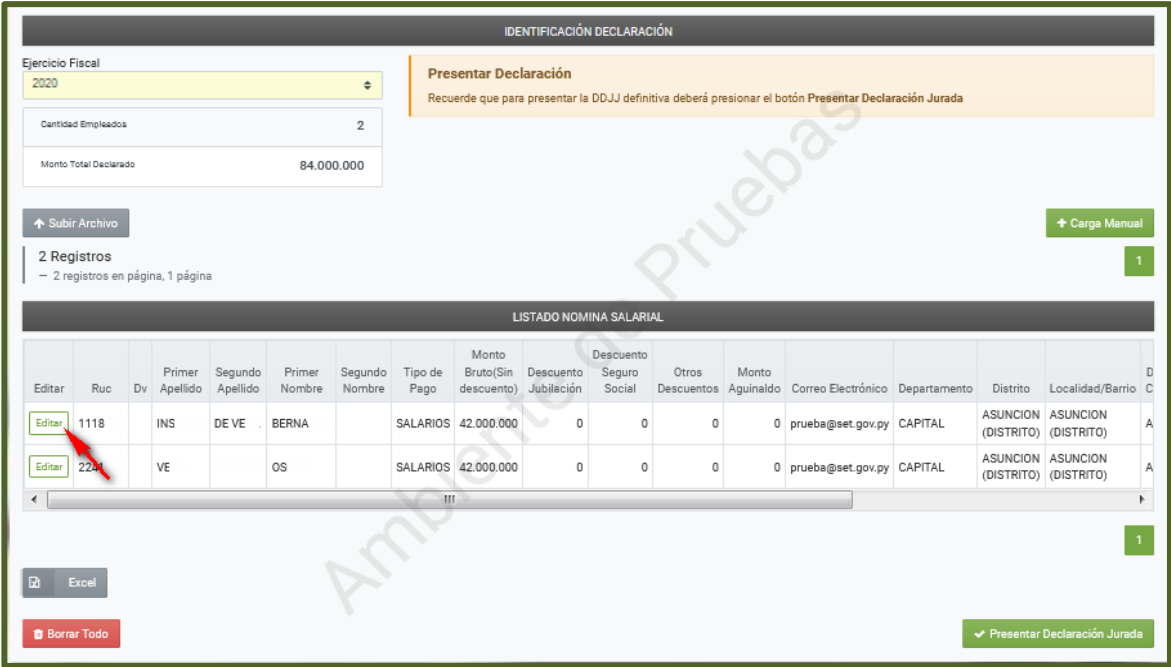

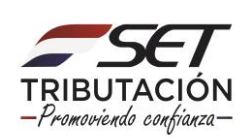

A continuación, el Sistema recupera todos los datos registrados, podrá modificar o actualizar los campos de color amarillo y/o blanco, y presionar la opción *"Guardar Carga Manual".*

En caso de requerir excluir el registro, presione la opción *"Eliminar".*

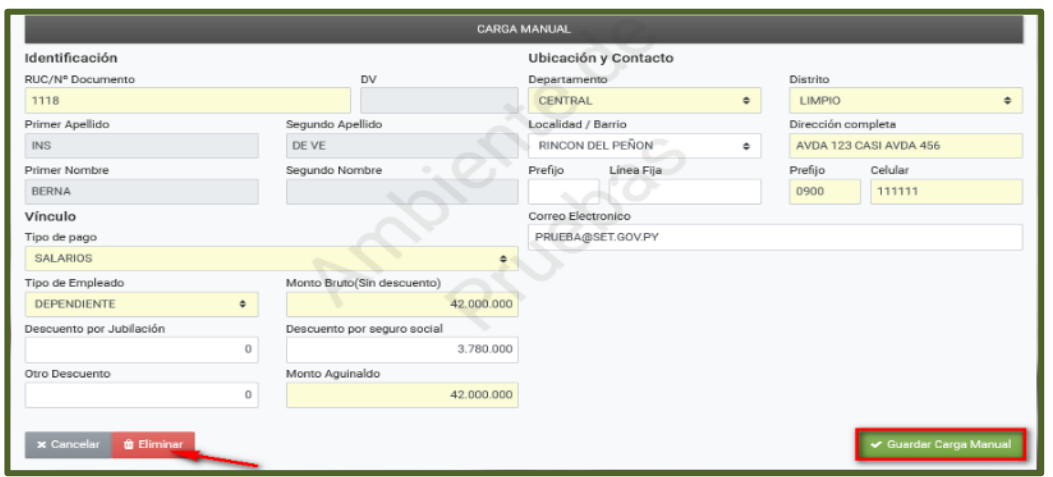

**PASO 11:** En caso de estar seguro y requerir presentar la Nómina Salarial, presione el botón *"Presentar Declaración Jurada".*

Podrá eliminar la totalidad de los registros ingresados, presionando para el efecto el botón *"Borrar Todo".*

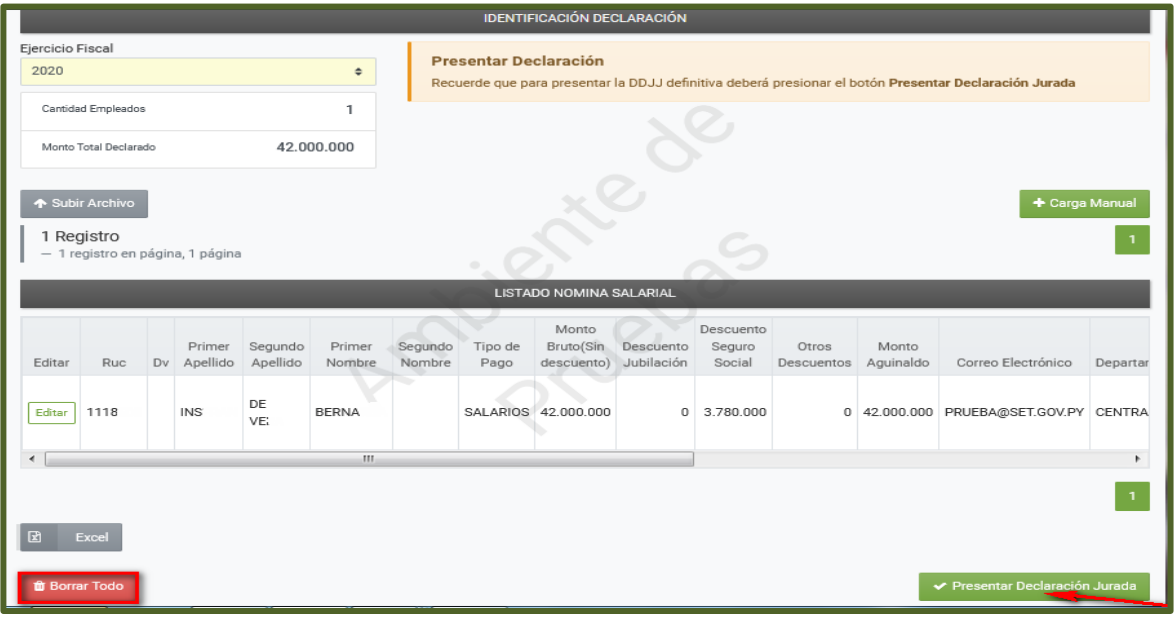

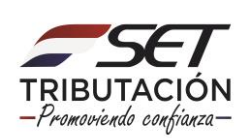

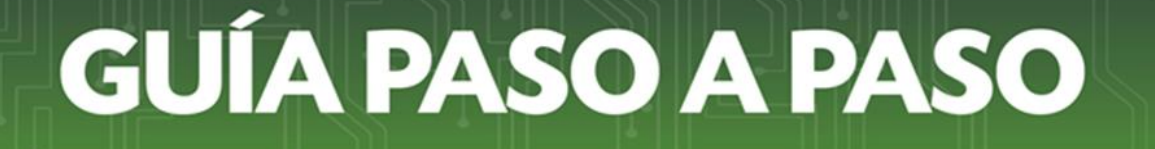

**PASO 12:** A continuación, el Sistema emitirá el mensaje *"Sr. Contribuyente, usted está a punto de presentar de forma definitiva el listado de Nómina Salarial, al terminar este proceso no podrá volver a modificarlo. ¿Está seguro?";* si está de acuerdo, presione la opción *"Presentar Declaración",* caso contrario, *"Cancelar".*

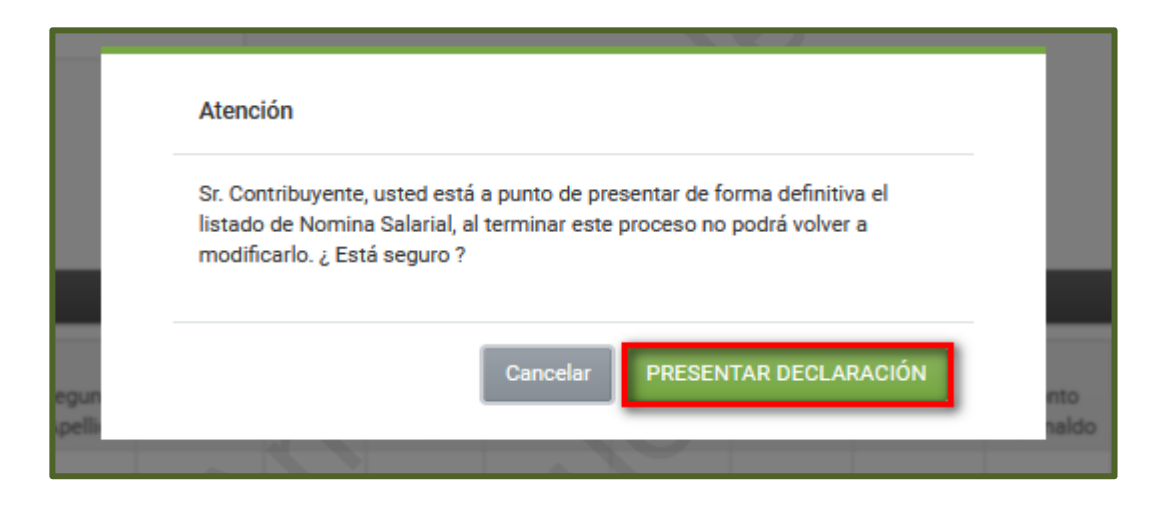

**PASO 13:** El Sistema de forma automática, en la sección "Declaración Informativa" emite el mensaje *"La declaración jurada informativa ha sido correctamente presentada".*

A continuación, emite un resumen del *"Ejercicio Fiscal"* declarado, la *"Cantidad de Empleados"* registrados y el *"Monto Total Declarado" (Sumatoria del campo Monto Bruto (Sin Descuento)).*

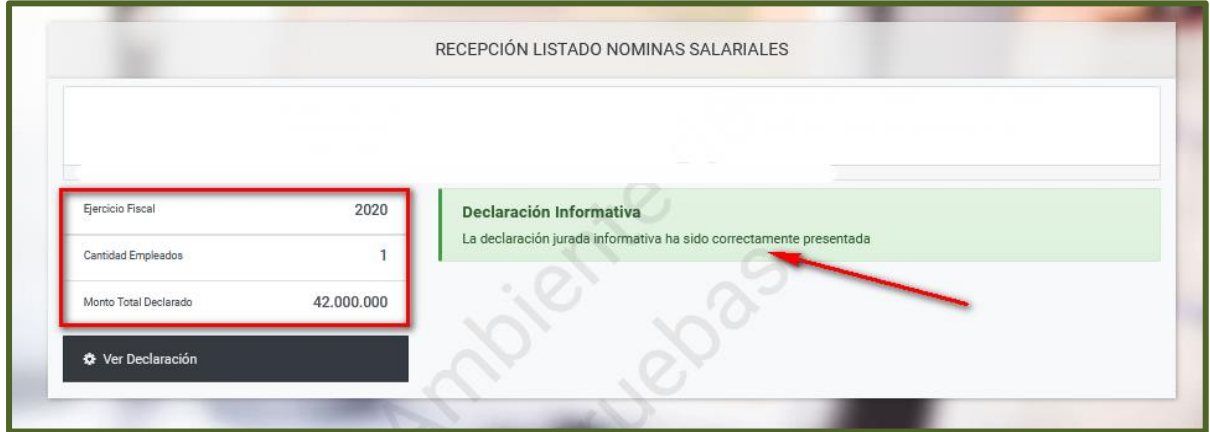

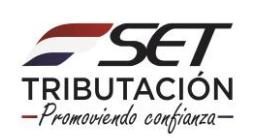

PASO 14: Podrá visualizar el Formulario N° 240 – Nómina Salarial, para lo cual deberá presionar la opción "Ver Declaración".

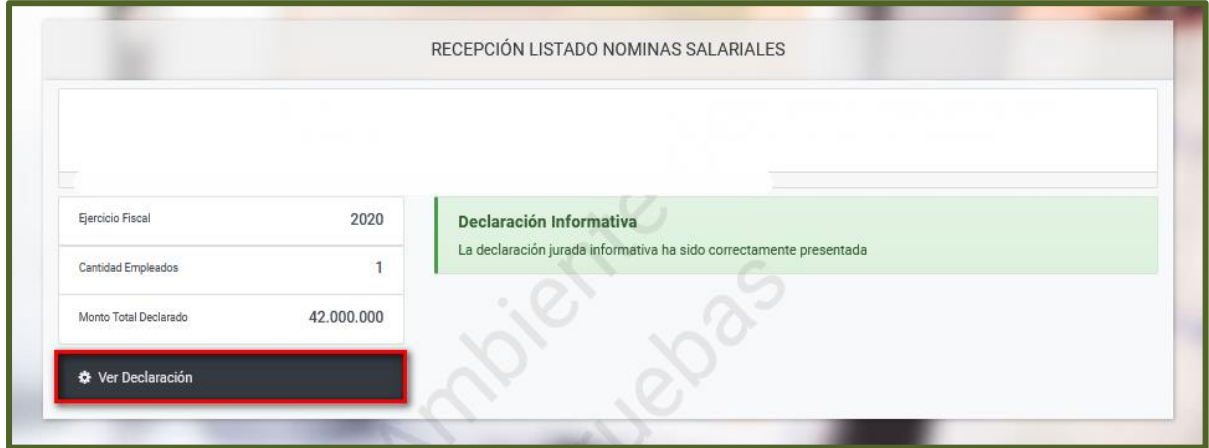

- El Formulario N° 240 – Nómina Salarial, en la sección "Cifras de Control" le permite visualizar el resumen de la declaración presentada *(Cantidad de registros (empleados declarados), Monto total Informado (Sumatoria del campo Monto Bruto (Sin Descuento) y Ejercicio Presentado).*

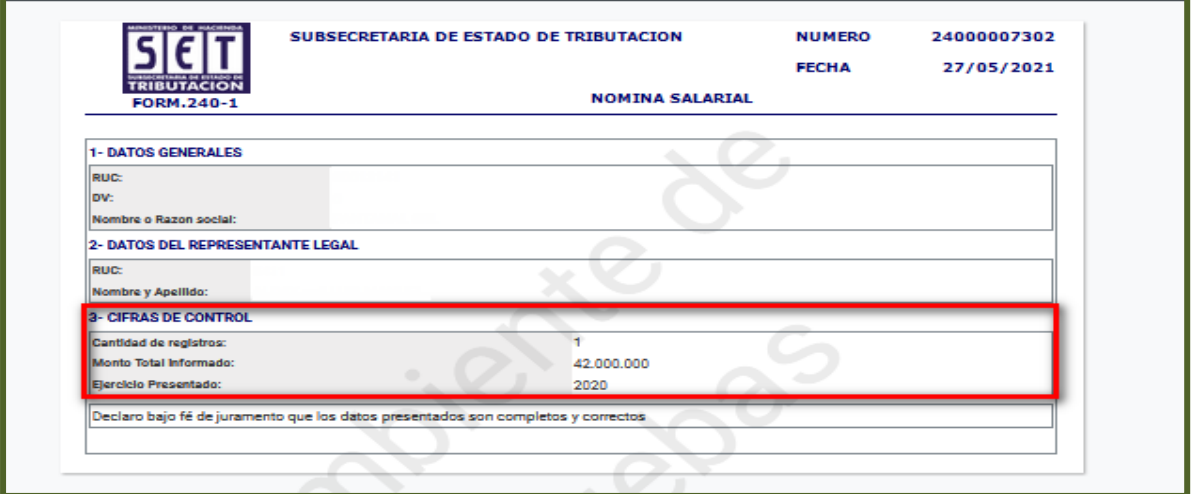

**Importante:** Podrá consultar la Nómina Salarial (Listado de Funcionarios) presentada, ingresando para el efecto en el Sistema Marangatu, módulo *Consultas/Consultar Listado de Nómina Salarial.*

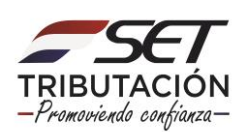

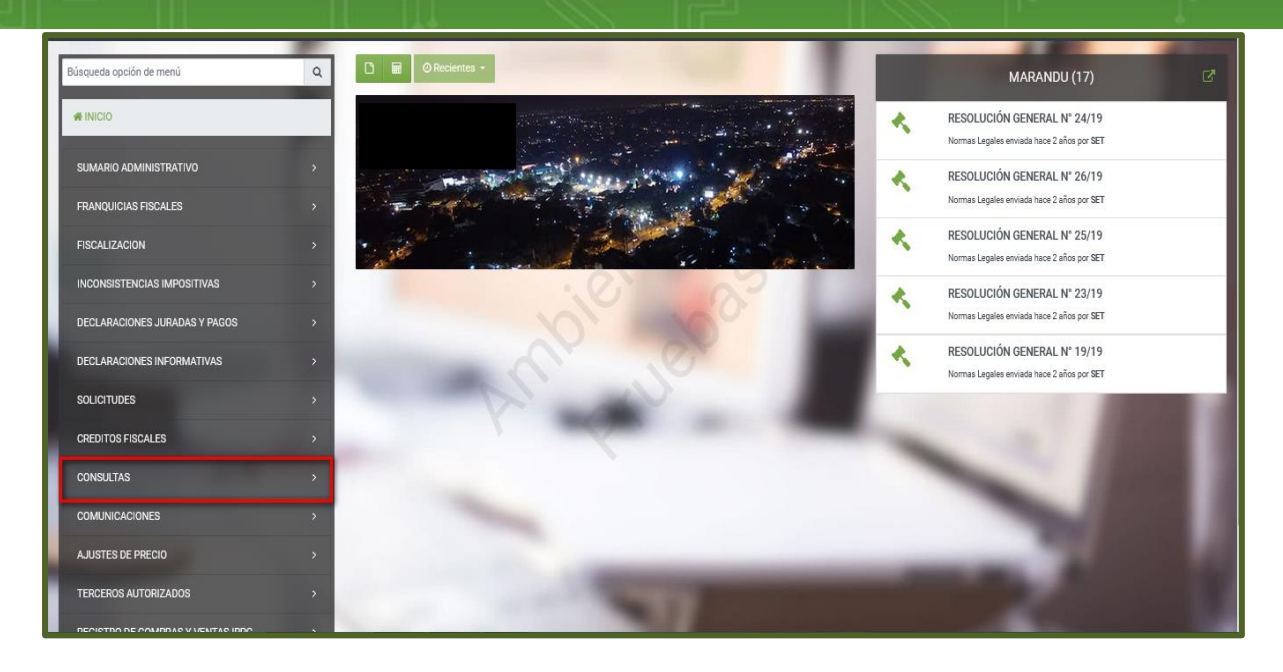

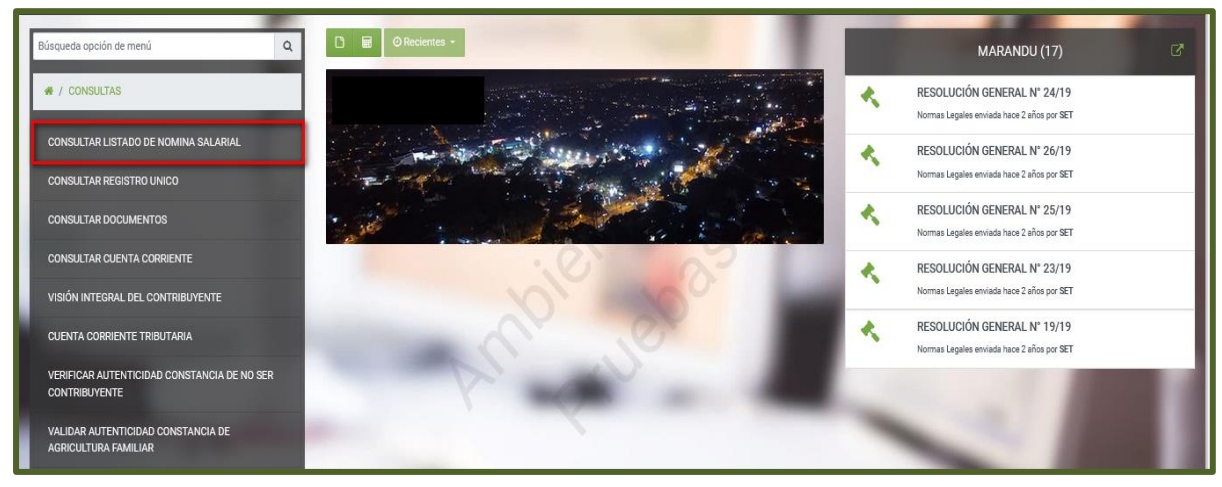

**DIRECCIÓN DE ASISTENCIA AL CONTRIBUYENTE Y DE CRÉDITOS FISCALES 06/2021**

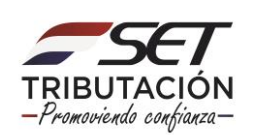